## **Операционная среда Microsoft Windows XP**

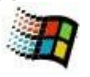

## **Практическая работа Программа «Проводник»**

Программа **«Проводник»** – это стандартное приложение среды Windows для управления файлами и папками (файловый менеджер). Внешний вид Проводника – это окно со стандартным набором элементов. Особенность: окно разделено на два раздела отображения информации «Все папки» и «Содержимое папки». «Все папки» – информационное содержимое Рабочего стола в виде вертикальной схемы или, как говорят, дерева каталогов. К объектам этой схемы применяются обычные действия мыши (выбор, открытие, вызов встроенного меню, перетаскивание). Кроме того, слева от значков объектов могут находиться знаки «+» и «-». Первый знак означает, что объект содержит папки. Щелчок левой клавишей мыши на нём меняет «+» на «-», и под значком объекта раскрывается столбиком список вложенных папок. Для сворачивания раскрытого списка с помощью мыши меняют «-» на «+» слева от значка раскрытого объекта. Если слева от значка объекта нет знаков, то он не содержит вложенных папок. Содержимое папки (рабочее поле 2 рисунка) – это информационное содержимое объекта, который выбран в разделе Все папки. Наводиться мышью при этом можно как на значок, так и на имя объекта. С информацией в разделе «Содержимое папки» работают стандартно с помощью Главного меню окна Проводника или с помощью мыши.

- 1. Откройте папку **Мои документы** на Рабочем столе и создайте в ней учебную папку.
- 2. Для учебной папки вызовите *встроенное меню* и выберите пункт **Проводник** или выполните в Главном меню системы:

*Пуск \ Программы \ Стандартные \ Проводник.*

- 3. В окне программы выполните в Главном меню пункты: *Вид \ Список*.
- 4. В разделе окна **Все папки** откройте и закройте любую папку. Для этого:

- подведите курсор мыши к знаку **+** слева от значка папки и щёлкните левой кнопкой – раскроется список, а знак **+** изменится на **-** ;

- таким же образом раскройте и закройте список для значка **С:**;
- так же раскройте папку **Мои документы**;
- переместитесь вверх (если нужно с помощью внутренней полосы прокрутки) и найдите свою учебную папку; обратите внимание, что слева от неё нет знаков **+** или **-**; почему?

- подведите курсор мыши к знаку **-** слева от значка **С:** и щёлкните левой кнопкой – все раскрытые папки диска закроются.

- 5. Совершите следующие действия с папками:
	- в разделе **Все папки** раскройте **Мои документы** и выберите свою учебную папку;
	- с помощью *встроенного меню* выполните команду **Копировать**;

- выберите папку **Мои документы** и с помощью *встроенного меню* выполните команду **Вставить**;

- убедитесь, что в папке **Мои документы** появилась копия Вашей папки;
- в разделе **Все папки** выберите папку **Рабочий стол**;

- в правом разделе **Содержимое папки** выберите папку **КЛАСС** и с помощью *встроенного меню* скопируйте её в левом разделе **Все папки** в папку **Мои документы**;

- в разделе **Все папки** в папке **Мои документы** выберите папку **КЛАСС** и с помощью нажатой левой клавиши мыши переместите её на значок копии своей папки так, чтобы он выделился синим цветом;

- отпустите левую клавишу мыши и убедитесь в том, что значок папки **КЛАСС** исчез из списка **Мои документы**;

- в разделе **Все папки** выберите копию своей папки и убедитесь в появлении значка папки **КЛАСС** в правом разделе **Содержимое папки**;

- в разделе **Содержимое папки** выберите папку **КЛАСС** и с помощью нажатой левой клавиши мыши и клавиши **Ctrl** на клавиатуре переместите его на значок **Мои документы** в разделе **Все папки** (при этом клавишу **Ctrl** отпускать последней);

- убедитесь в появлении в разделе **Все папки** значка папки **КЛАСС** в списке папок **Мои документы**;

- в разделе **Содержимое папки** переименуйте копию своей папки своим именем и фамилией.

В результате выполнения практической работы в списке папок **Мои документы** должны быть папки: **КЛАСС** и папка с Вашим именем и фамилией. Кроме того, в папке с Вашим именем и фамилией должна находиться папка **КЛАСС**.